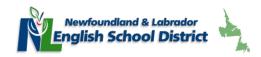

## **Tutorial**

# Accessing and Using Blackboard Collaborate ULTRA – Student Edition

- Step 1: Login to your CDLI account. TIP: Best to use CHROME web browser for your session.
- Step 2: Click on "Go to Brightspace"
- Step 3: Select your course from either the Waffle (9 squares at top of screen) or thumbnail (small pic). Click to enter your course.
- Step 4: Click on the Blackboard Collaborate Icon or Link near the top of the screen. See pic below.

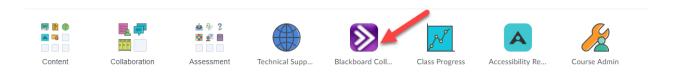

Step 5: Near the top of the screen you should see a picture of a book along with your Teacher's name and course room (see pic below.) Click on the book to open the program/session.

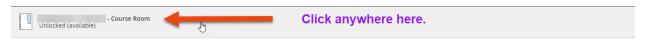

Step 6: On the screen that appears (to the right) Click on **Join Course Room** to enter the session. (See pic below).

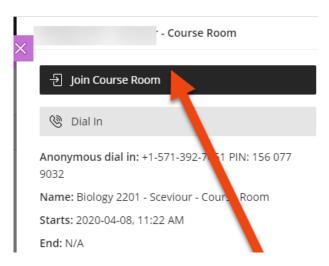

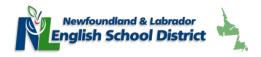

Step 7: Check your audio and video connections. See pics below.

a. Audio → Choose your audio device from the dropdown list. If not present, select No – I need help.

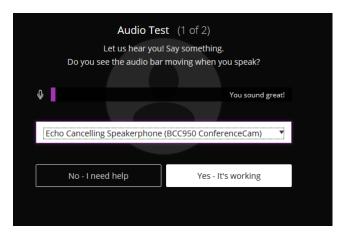

b. Video → Choose video device from the dropdown list.

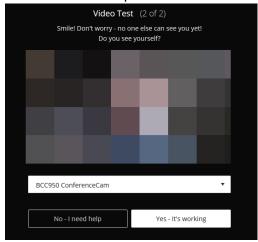

Step 8: You can either take the tutorial or skip it if you already know what to do.

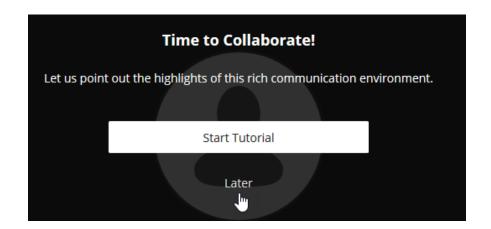

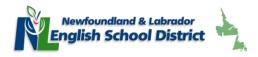

Step 9: You should now be in the room with your teacher and fellow students.

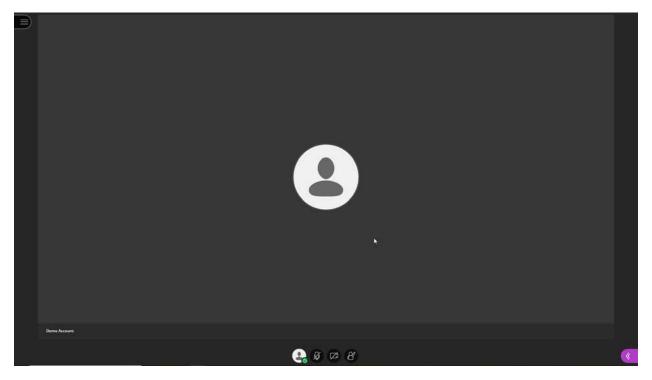

Step 10: To communicate with others while in the room, follow these steps:

## **CHAT**

Open the **Collaborate Panel**, by clicking on the small arrows on the bottom right of your screen (blue). A new panel will slide in.

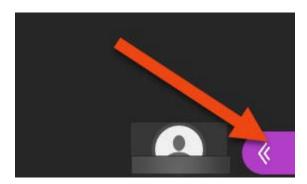

Click the **Chat Option** and then select the arrow next to **everyone** to reveal the chat window. Type your message below and click enter. See pic below.

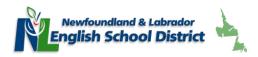

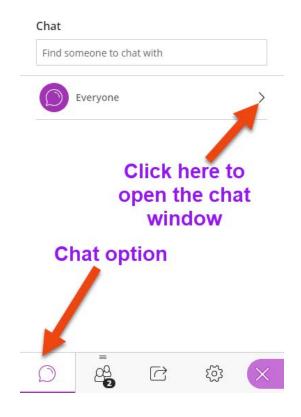

## TO SEND A PRIVATE CHAT TO YOUR TEACHER/MODERATOR, FOLLOW THESE STEPS:

- a. Open the **Collaborate Panel** (small blue button, bottom right of screen). Click on the **Attendees** icon (2<sup>nd</sup> from left). You should see a list of attendees in the session.
- b. Click the **three dot icon** to the right of your moderator and select send a chat message. (See below)

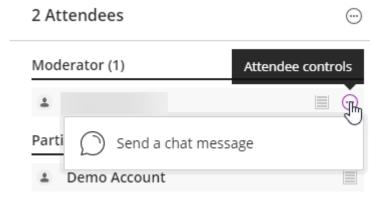

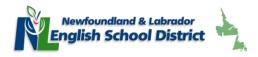

#### **VOICE**

To talk while in the session, click on the microphone icon (see below) to unmute. Speak clearly into your microphone. See pic below.

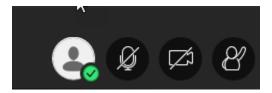

#### **Leaving a Session**

To leave a session, click on the **Session Menu** (Top left of screen – three lines) and select **Leave Session** from the bottom.

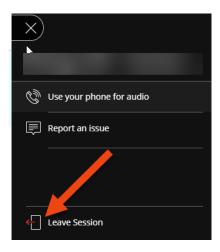

### **Other TIPS**

## 1. Adjusting Sound/Video Settings

To adjust your sound or video settings while in a session, follow these steps:

- a. Open the **Collaborate Panel** (small blue arrows, bottom right of screen).
- b. Select Settings icon (gear wheel)
- c. Click on **Audio and Video Settings** → Set up Camera and Microphone

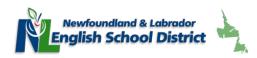

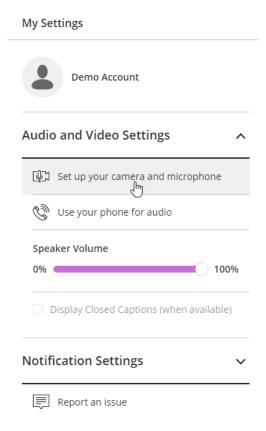

## 2. Extra Help

To get extra help follow these steps:

- a. Open the Session Menu (Top left, 3 lines)
- b. Select Blackboard Collaborate Help

## 3. Reporting an Issue

To report an issue, follow these steps:

- a. Open the Session Menu (Top left, 3 lines)
- b. Click on Report an Issue. Complete the steps and click Submit.